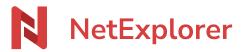

<u>Knowledgebase</u> > <u>Les outils NetExplorer</u> > <u>NetSync</u> > <u>Install NetSync for Windows</u>

## Install NetSync for Windows

Guilhem VERGON - 2025-08-13 - NetSync

#### Install NetSync for Windows

## **Install NetSync on your computer:**

- Download NetSync app from our website.
- Once downloaded, execute program
- Follow configuration Wizard as shown below.

Note: We do not advise to launch installer "As an administrator".

#### **Installation wizard**

ullet Select language then click OK

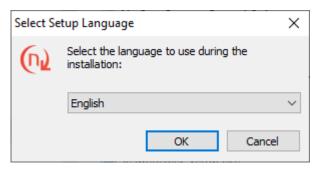

- Installation wizard starts, then click on Next
- Installer indicates location where folder will be created. Specify another location or click Next.

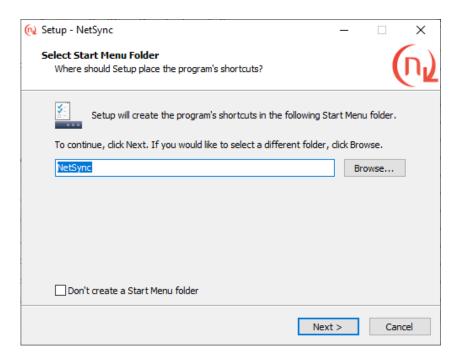

 $\bullet \;\; \mbox{Click } \mbox{\bf Next}$  one more time to add a shortcut on desktop.

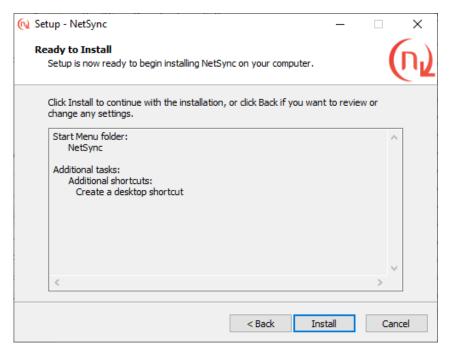

• Select Install and Finish.

# **Configuration wizard**

At first start, configuration wizard displays (as shown below).

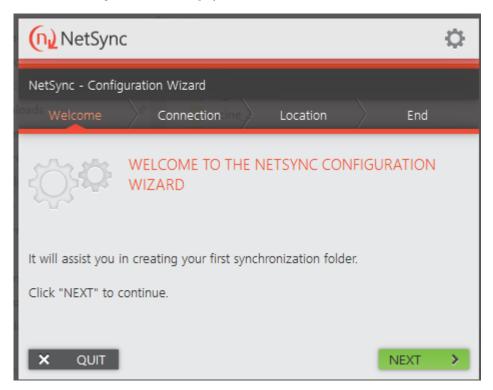

# **NetSync configuration wizard**

- Click Next,
- $\bullet\;$  During Connexion step, type address of platform and your credentials.

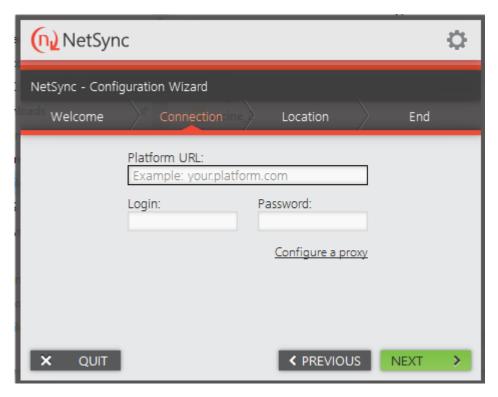

- Careful if you use an external identity provider as Office365, Azure or an account with double authentication set on it. if so, then you will have to use <a href="Application password">Application password</a>.
- Click Next,
- ullet In the next step **Location**, add your first synchronization task.
  - then select **platform folder** and **local folder** to be synchronized.
  - $\circ$  You will be able to add some more tasks after that.
- Click **Next** then **Finish**.

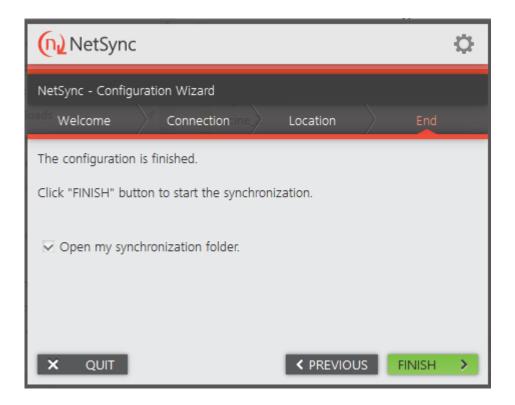

#### **Notes**

 $\hfill \square$  For Service Mode installation, please read  $\underline{\text{dedicated webpage}}.$ 

 $\cite{Anticonstruction} \cite{Anticonstruction} If NetSync icon is not permanently shown in taskbar, you can force display from Windows, please check <u>dedicated webpage</u>$